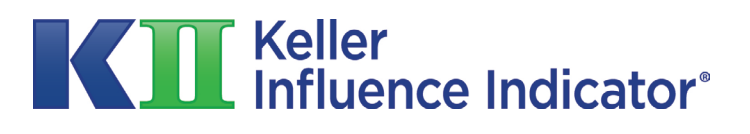

**MBA Professor Dashboard Guide**

### **Setting Up Your Dashboard**

[Step 1: Getting Started](#page-2-0) [Step 2: Adding Classes](#page-4-0) [Step 3: Adding/Removing Students](#page-5-0) [Step 4: Student Dashboard \(Student KII™\)](#page-8-0) [Step 5: Tracking Student Progress](#page-10-0)

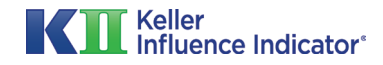

## <span id="page-2-0"></span>**Step 1A: Getting Started**

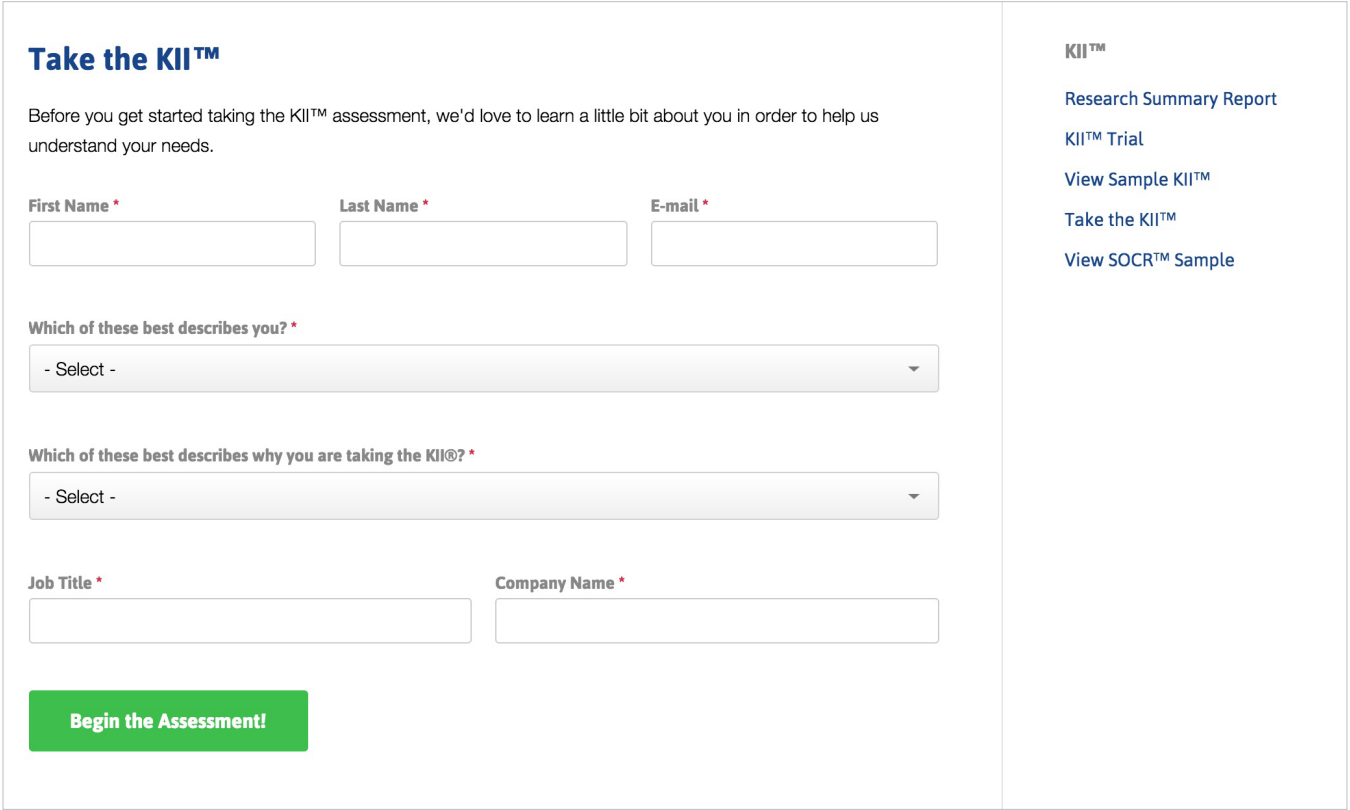

Before a professor can create the dashboard, he or she must first take the KII™ Assessment. Afterward, the option will be presented to add classes and add students to their dashboard.

The KII™ Assessment can be accessed by clicking the "Take the KII™" or "Take the KII™ Trial" buttons found on each page.

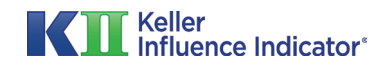

# **Step 1B: Getting Started**

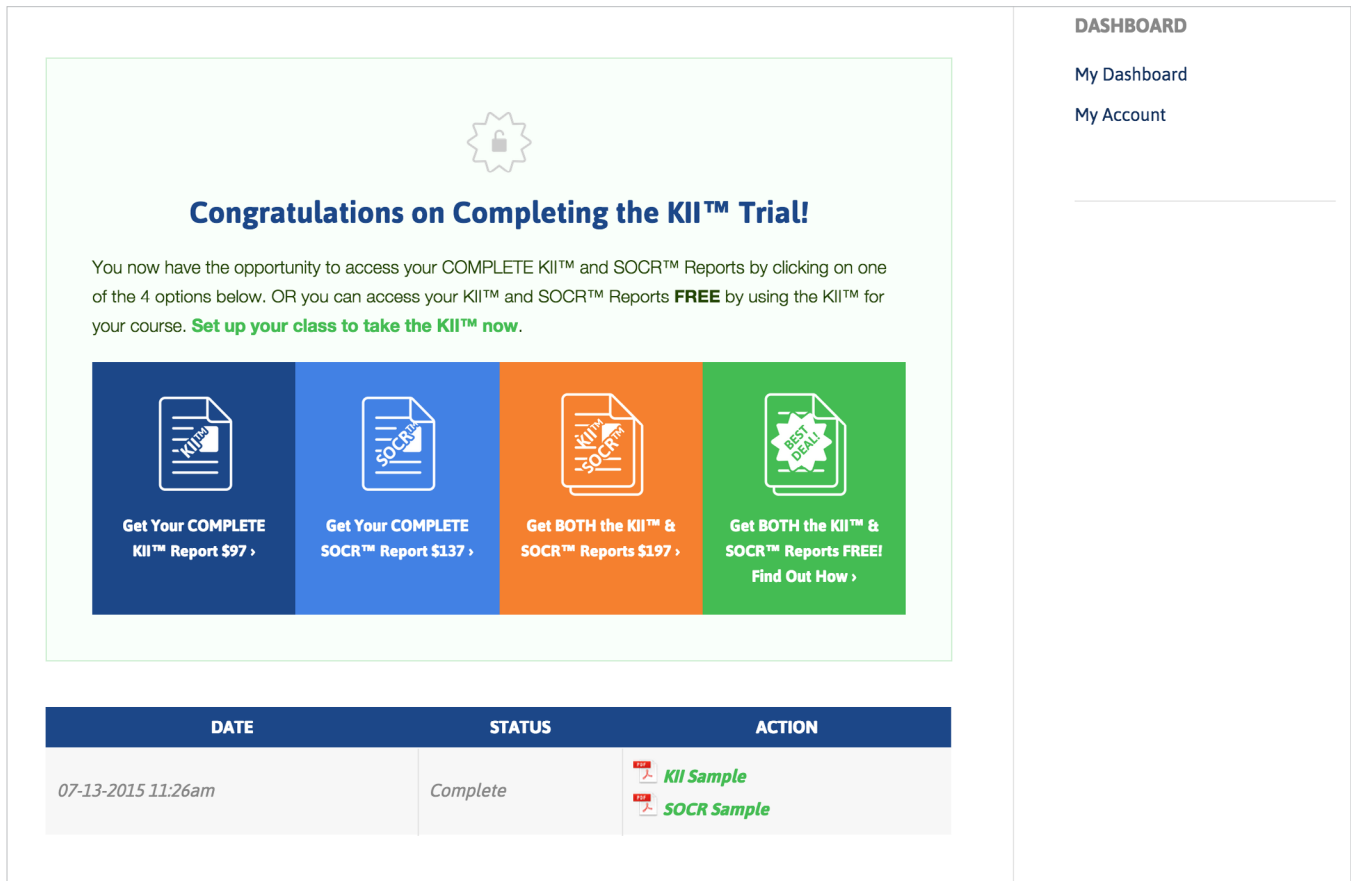

If a professor simply took the KII™ Trial Assessment, then they are presented with the opportunity to purchase the Full KII™ Report, Full SOCR™ Report, or both reports. They can also choose to use the KII™ Assessment in their own classes by setting up their MBA Dashboard.

If a professor chooses to use the KII™ in their class they will qualify to access their KII™ Report AND their SOCR™ Report for FREE!

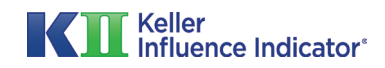

# <span id="page-4-0"></span>**Step 2: Adding Classes**

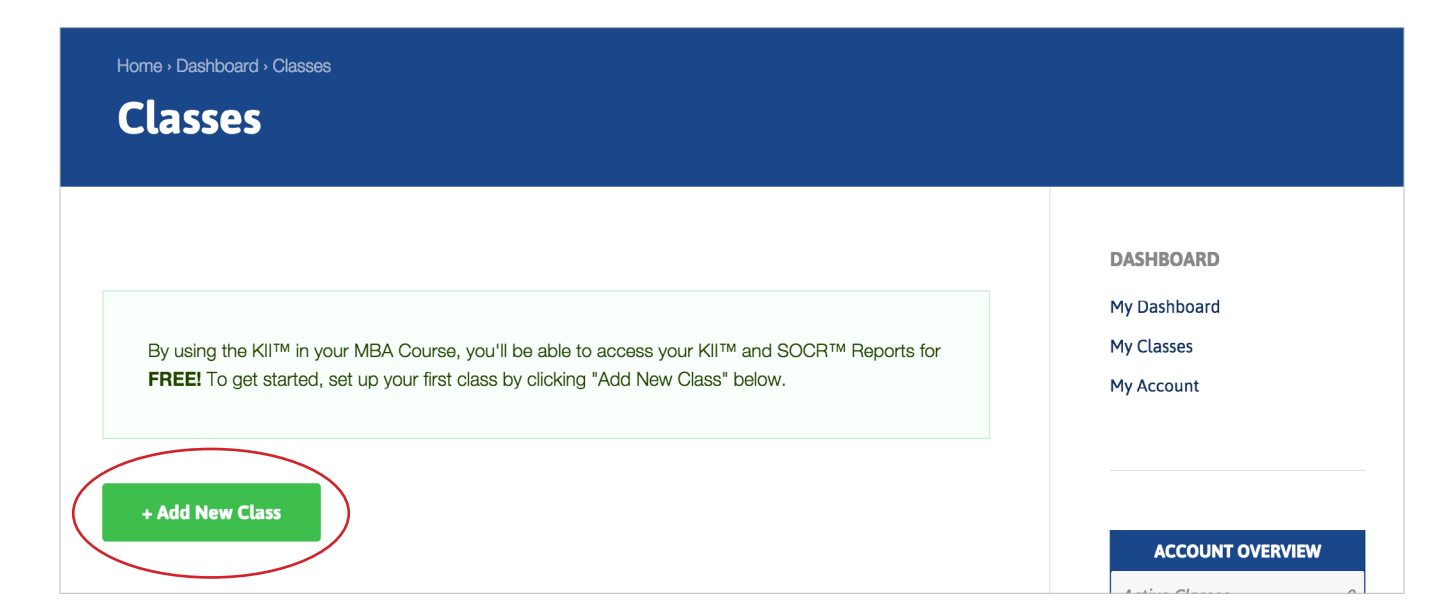

After taking the Assessment, the professor can set up classes by clicking the "Add New Class" button.

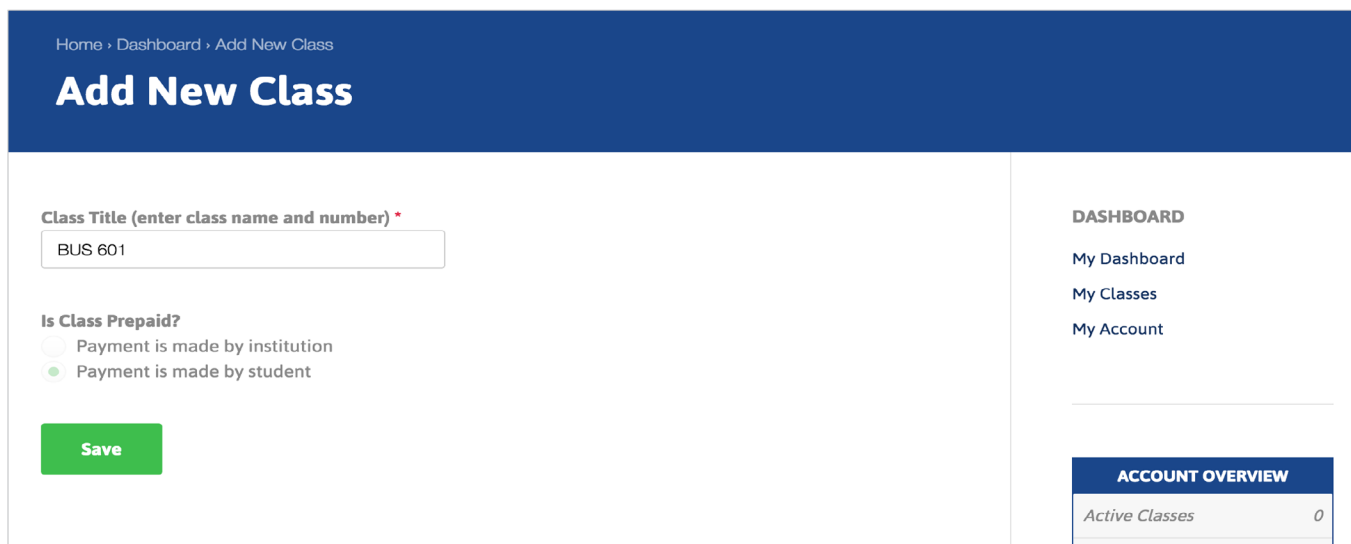

Here, the professor can name the class and select payment options. By default, students pay for their own assessments and reports, but a full payment can also be made on behalf of all students by the institution.

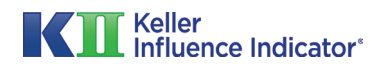

# <span id="page-5-0"></span>**Step 3A: Adding/Removing Students**

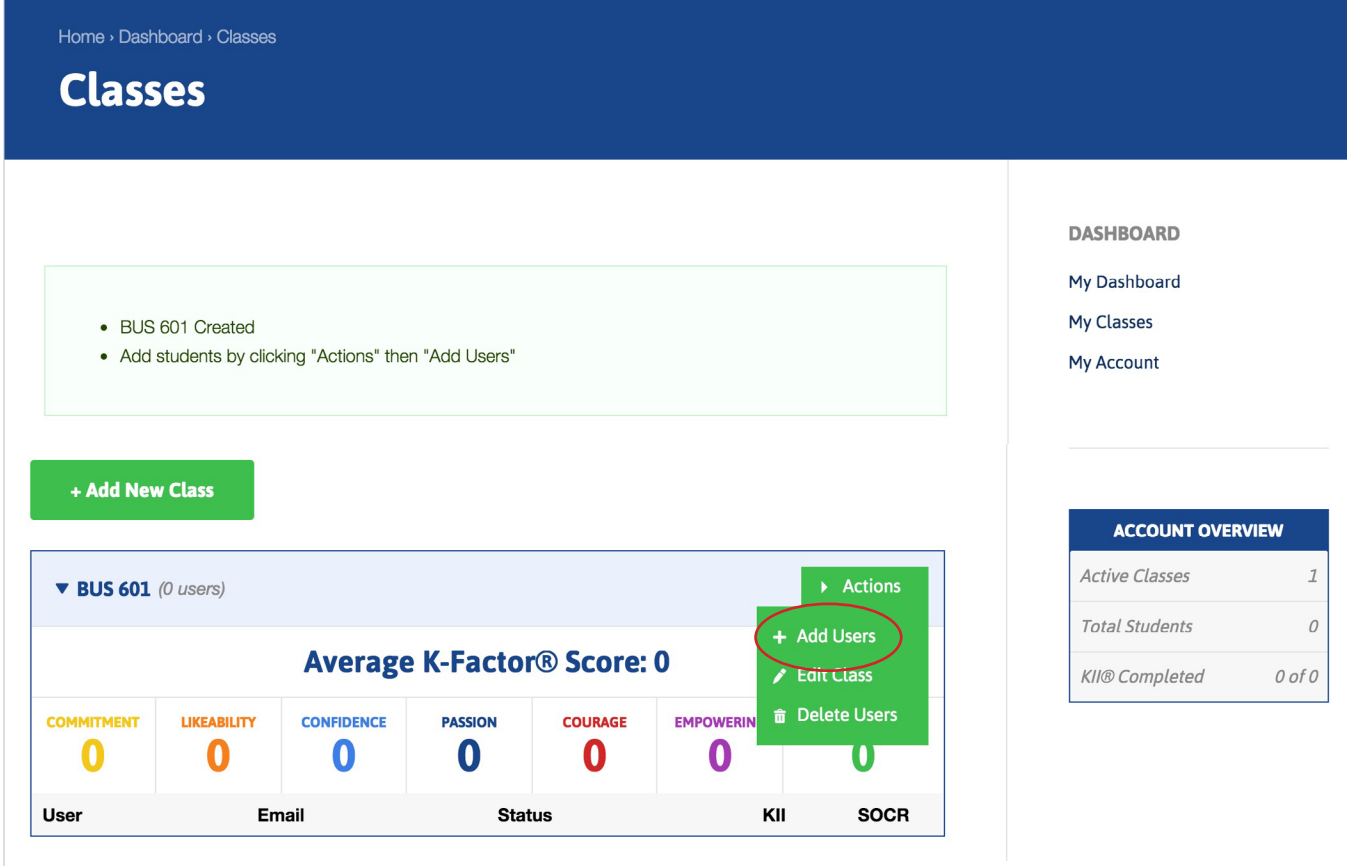

Once a new class is added, the professor can add students to the class by clicking on the "Actions" menu and selecting "Add Users."

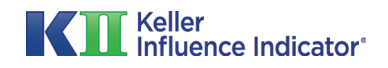

# **Step 3B: Adding/Removing Students**

Home > Dashboard > Students

#### **Add Users to BUS 601**

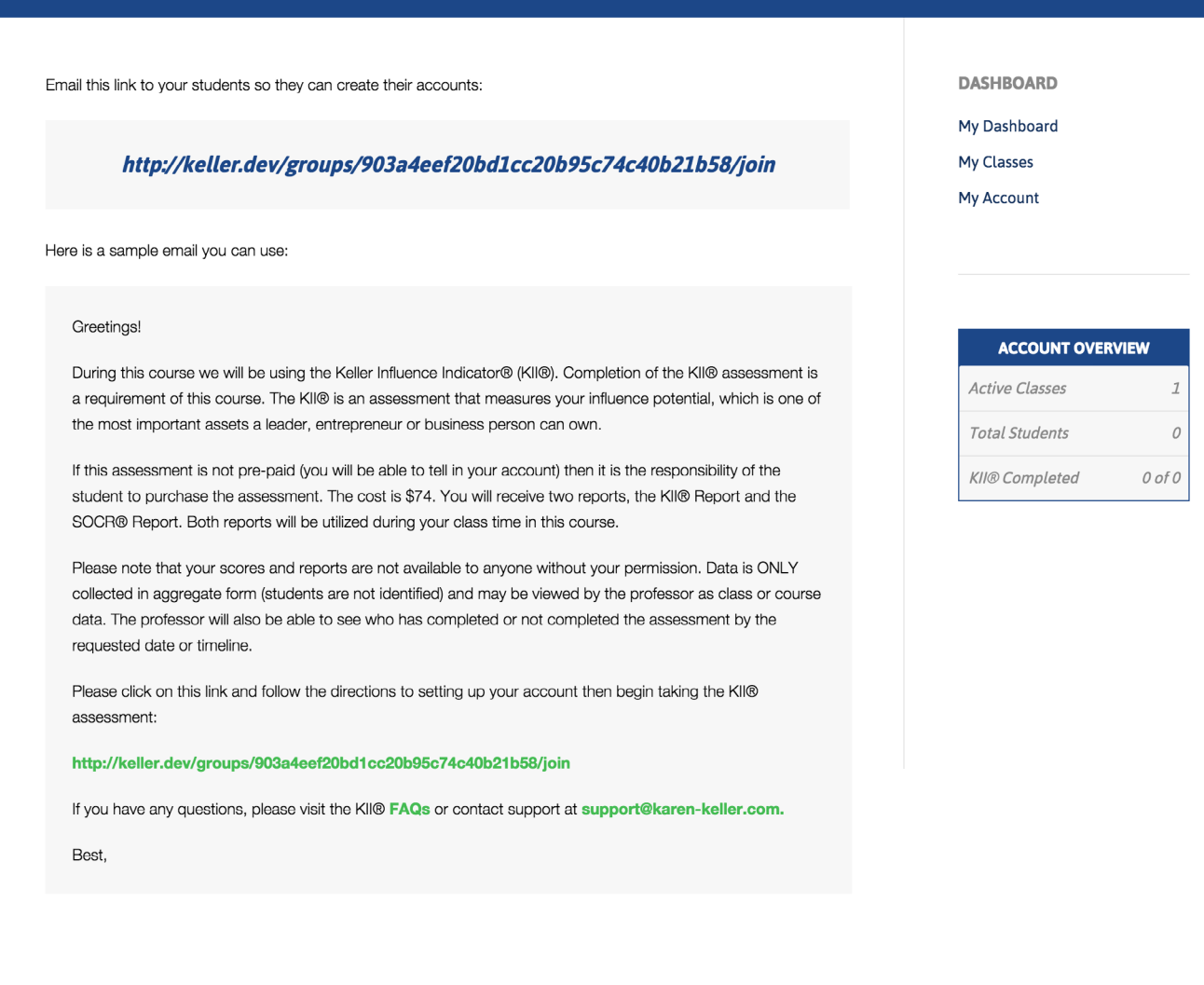

After clicking "Add Users," a unique link is generated for that class. The professor can then email this link to his or her students, inviting them to take the KII™ Assessment as part of the class assignment. A sample email is provided, but the professor may also write a custom message. In either case, the professor must use this link in their email message.

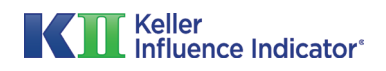

## **Step 3C: Adding/Removing Students**

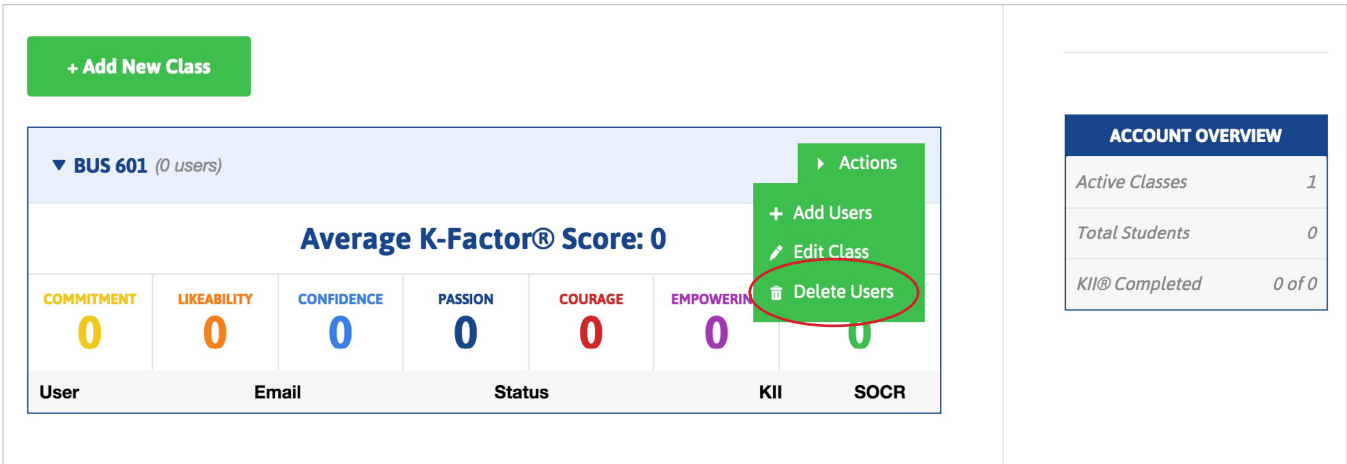

To remove users from a class, click on the "Actions" menu and select "Delete Users."

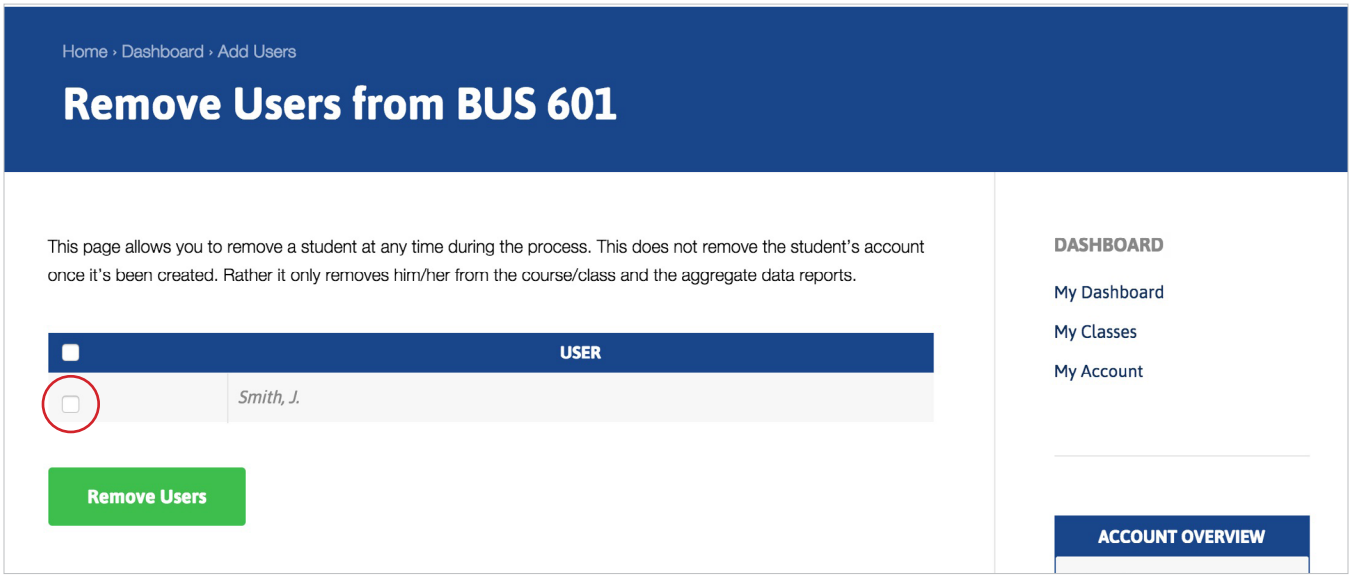

Select the checkbox next to the student's name (or select the checkbox in the blue header to select all users) and then click the "Remove Users" button.

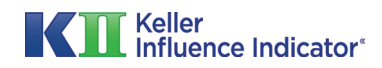

# <span id="page-8-0"></span>**Step 4A: Student Dashboard (Student KII™)**

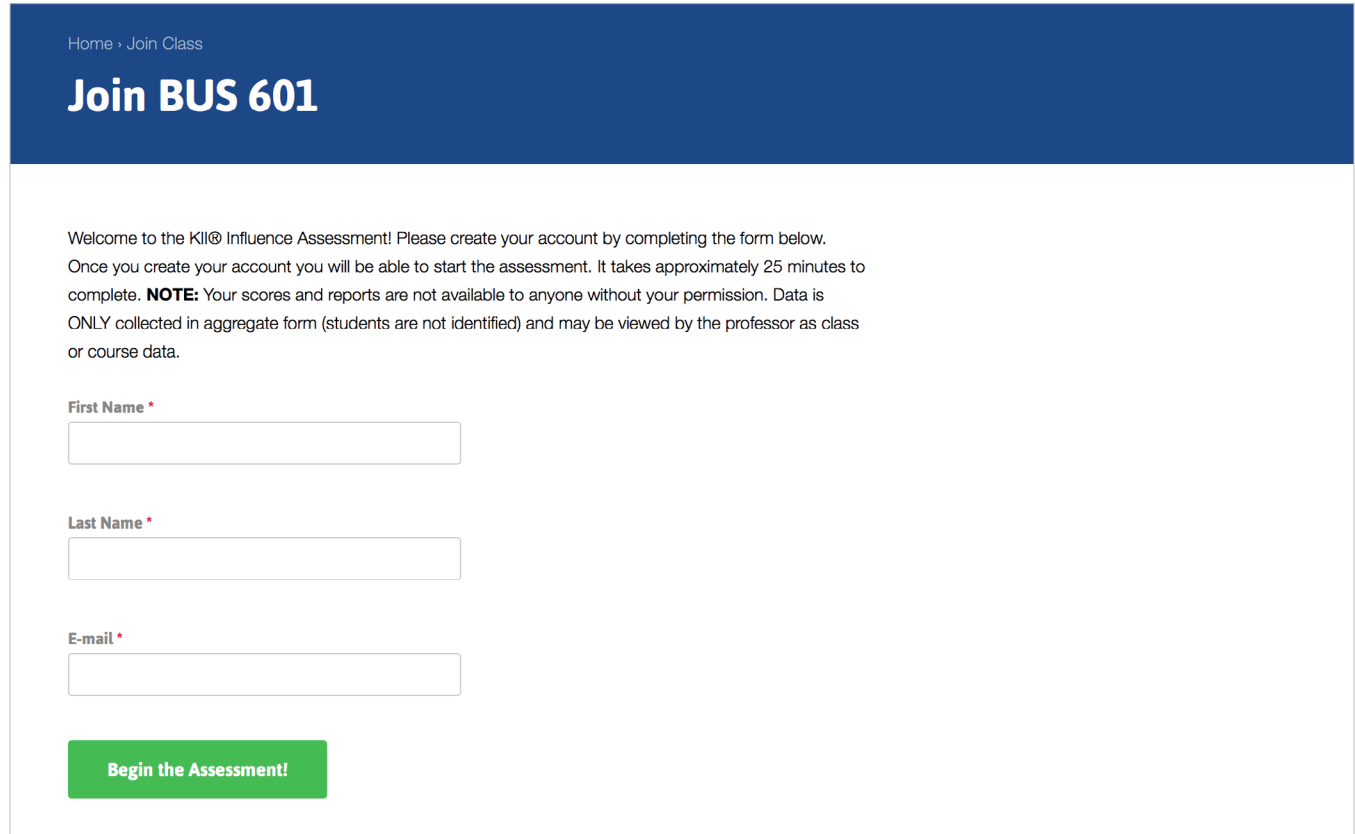

When a student clicks on the link emailed by the professor, they are taken to the login page. Here, they add their name and email address to get started.

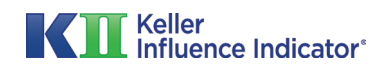

### **Step 4B: Joining a Class**

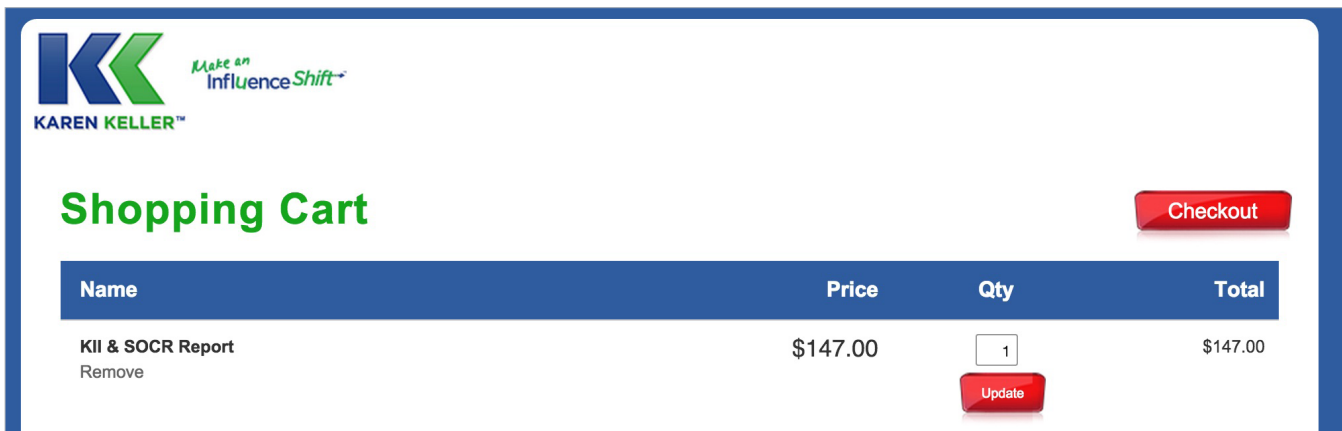

If the class has been configured to have students pay for their own assessments, then the student is taken to the checkout page where they can make their purchase.

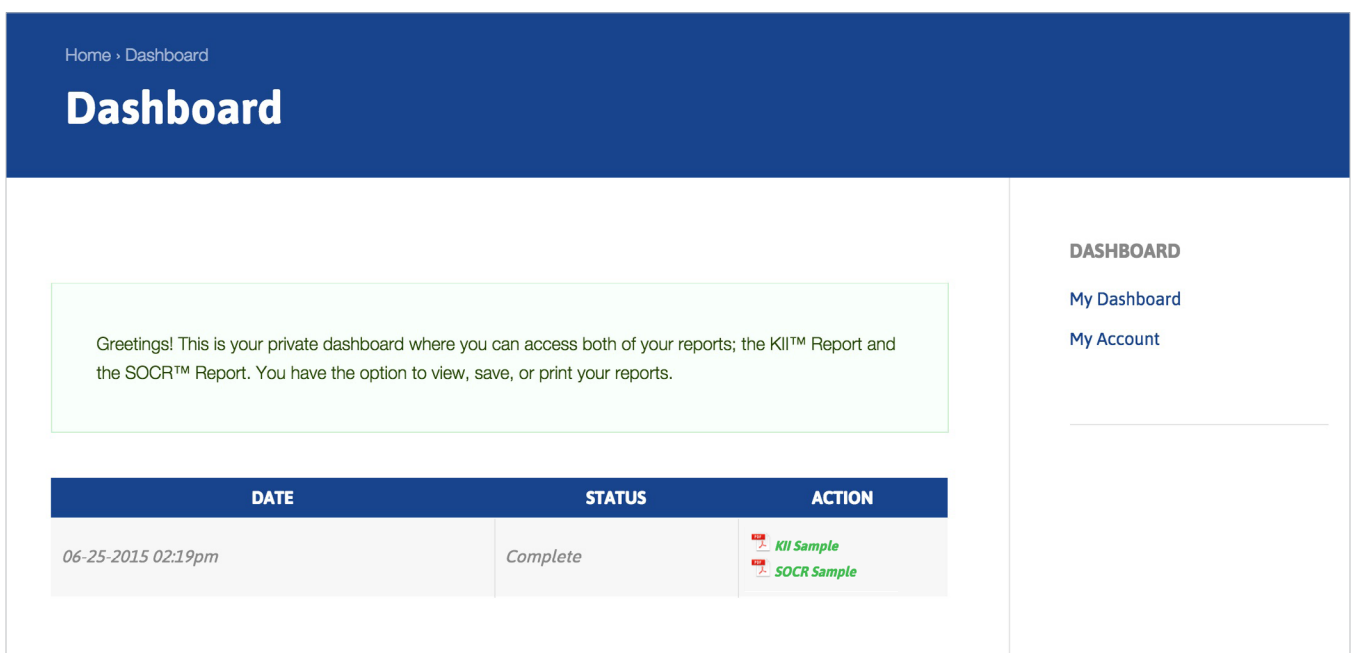

After purchasing and/or taking the KII™ Assessment, the student is taken to their own Dashboard, where he or she may view, download, or print their KII™ and SOCR™ Reports.

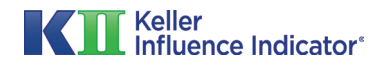

### <span id="page-10-0"></span>**Step 5: Tracking Student Progress**

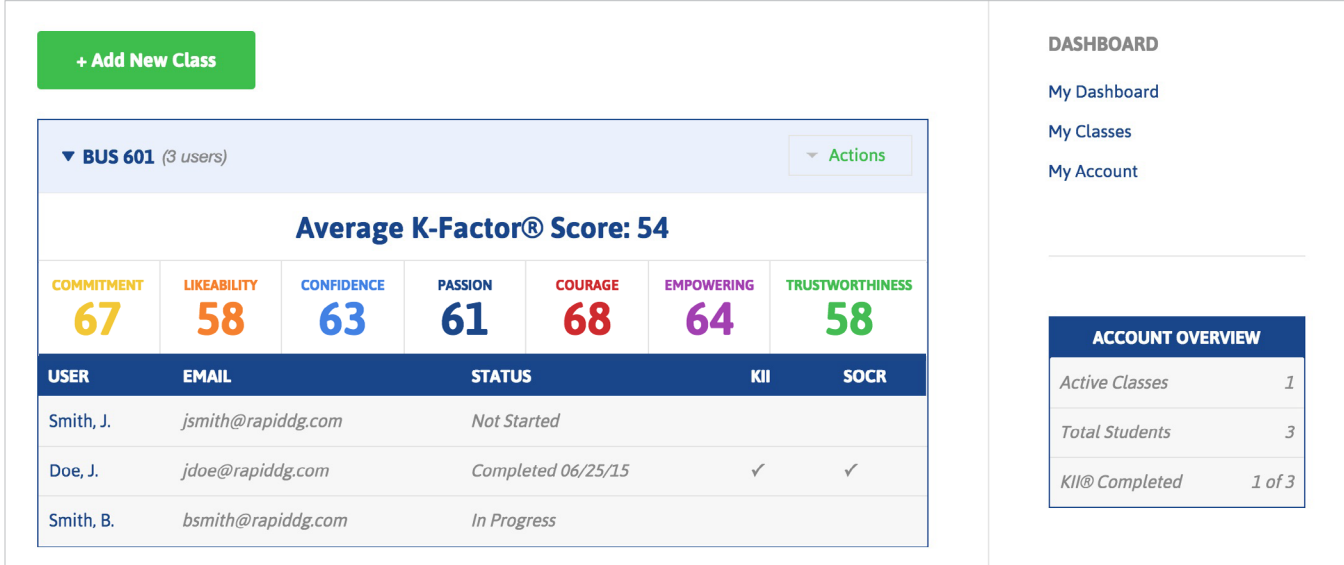

After students have been added, the professor can track their progress on the Dashboard. Here, the professor can see who has completed the assessment, who has downloaded their Reports, and aggregate K-Factor™ and Seven Influence Trait™ scores and data.

The "Account Overview" box in the sidebar provides a quick summary of all class activity on the professor's Dashboard.

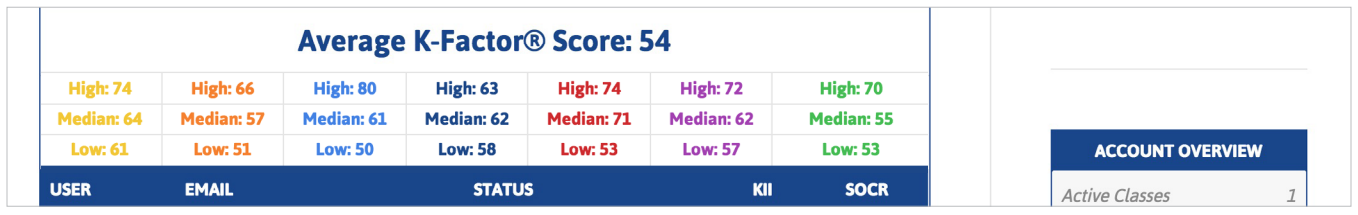

Clicking on each score reveals more data, including the high, low, and average score for each trait.

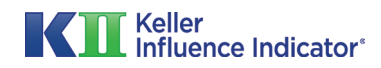